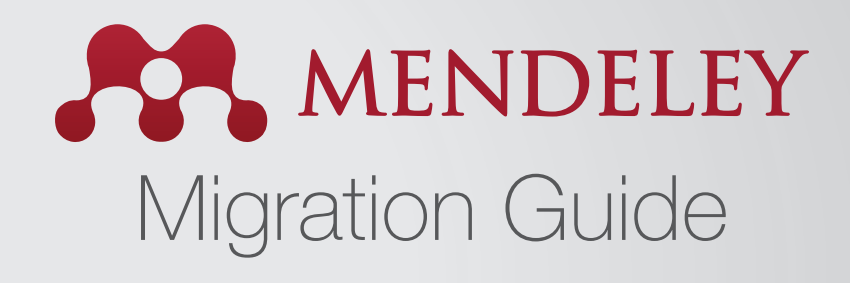

### How to migrate from other reference management tools to Mendeley

One benefit of Mendeley is that it can import references from other reference management tools. For step-by-step instructions, select the tool you're currently using:

**RefWorks to Mendeley EndNote to Mendeley Papers to Mendeley Zotero to Mendeley**

# How to migrate from RefWorks to Mendeley

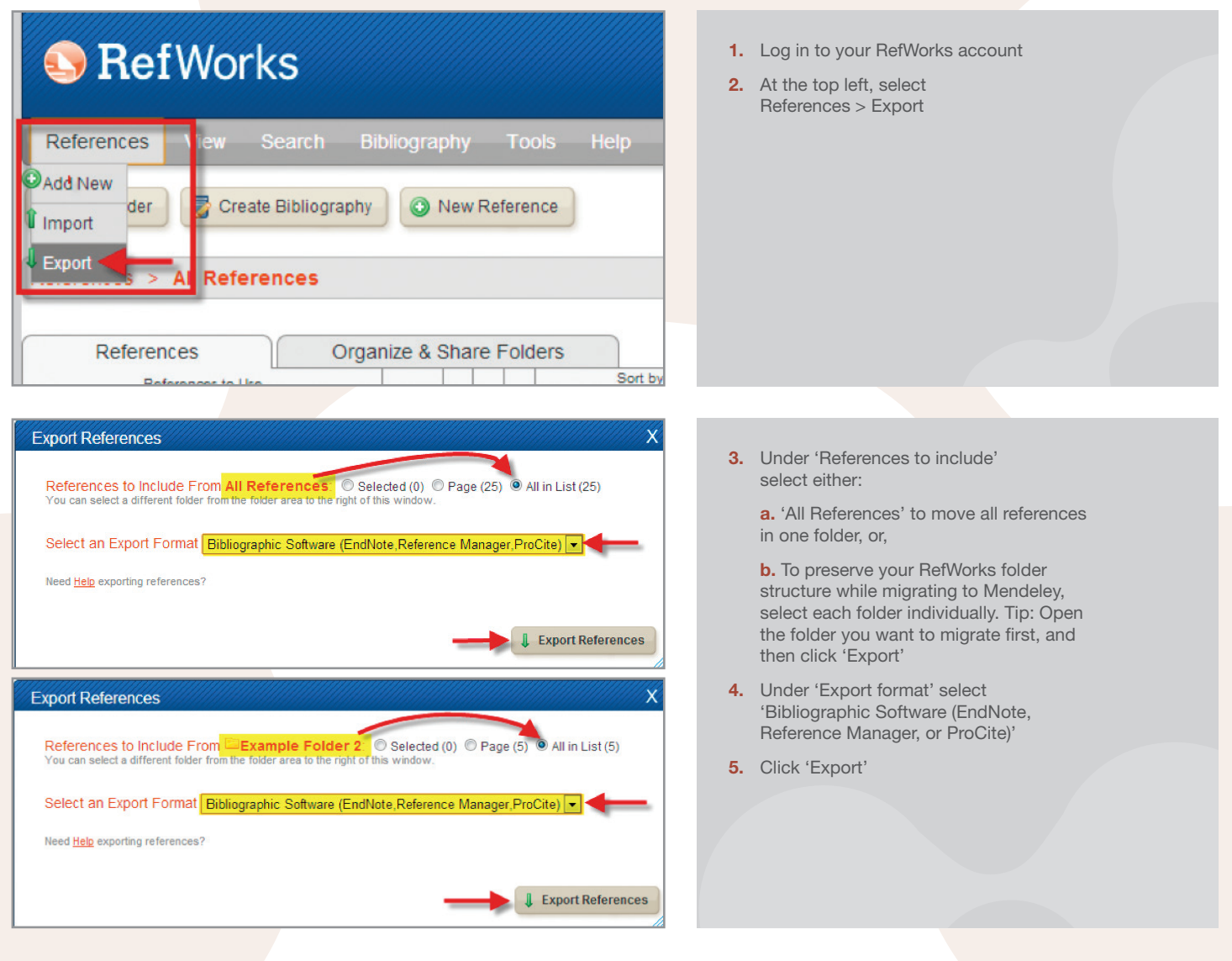

#### © Completed

**M.** Mendeley Desktop Edit

Add Files...\*

Add Folder...

View

**Tools** 

Help

re

C

Sync

File

J. ٠

Export Complete. If you do not receive a file download prompt click here or if you'd like the file emailed to you click here.

**6.** A new window or tab will open in your web browser, displaying your references. Go to the file menu and select 'File > Save as (or Save Page As, depending on your browser).' Save the file as a Plain Text file (TXT). Note: if you do not receive a download prompt, look for the 'Completed' box and click the 'click here' link

 **a.** 'All References' to move all references in one folder or,

**b.** To preserve your RefWorks folder structure while migrating to Mendeley, select each folder individually. Tip: Open the folder you want to migrate first, and then click on 'Export'

- **7.** Enter a filename in the 'File Name' box **8.** Click 'Save'
	- **9.** Close out of RefWorks and open Mendeley Desktop
	- **10.** Click 'Add Files' and select 'Add Files'

- All Documents Edit Settings Year Published In **Authors** Added  $\star$ Title Cusker, Jeremy Elsevier Compendex and Google Scholar: A<br>quantitative comparison of two resources for engine The Journal of **Jul 26 Academic Libra** López-Sastre, R.J.; Garc... Evaluating 3D spatial pyramids for classifying 3D<br>shapes 2013 Computers &<br>Graphics  $\overline{1}$ ul 25 Park, Min Ki; Lee, Seung ... Feature-aware filtering for point-set surface de 2013 Computers &<br>Graphics  $Jul$  25 The Mendeley Support T... Getting Started with Mendeley **Jul 25** 2011 Mendeley<br>Desktop  $11:17$ an Your references are now imported into your **Mendeley library**  $11:17$ am Community clusters in wildlife and environmental Dowsley, M 2009 Polar Research  $11:17$ am
	- **Mendeley Desktop** File Edit View **Tools** Help  $\Rightarrow$ G Add /  $-11-$ Import additional documents to the current collection **Mendeley** All Docur
- **11.** Browse for the file(s) you exported from RefWorks and click 'Open'
- **12.** Your references will now be imported into Mendeley under 'My Library'

 **Note:** Attachments in RefWorks will not be exported. You will need to save these individually to your computer and then import them into Mendeley. Once imported, Mendeley Desktop will attach them to the appropriate references in Mendeley. To import documents into Mendeley:

 **a.** 'In Mendeley Desktop, click 'Add papers'

**3**

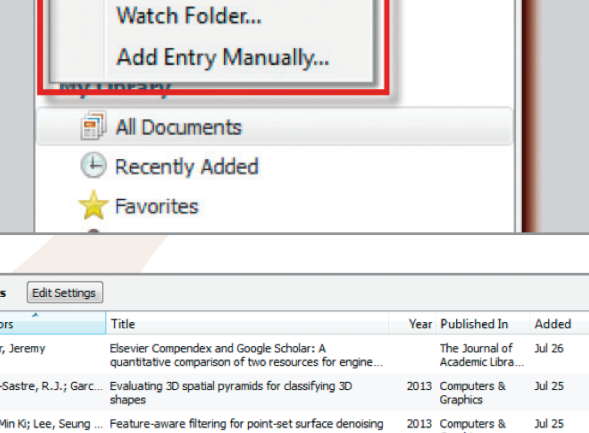

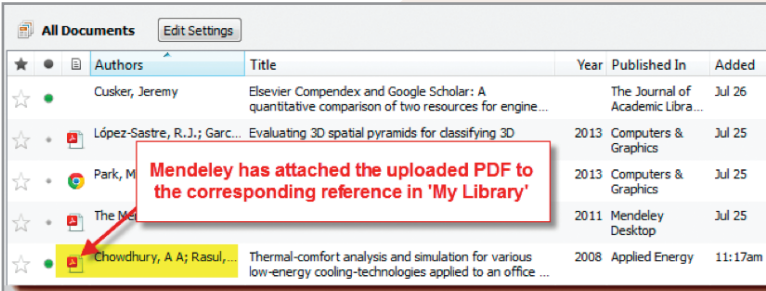

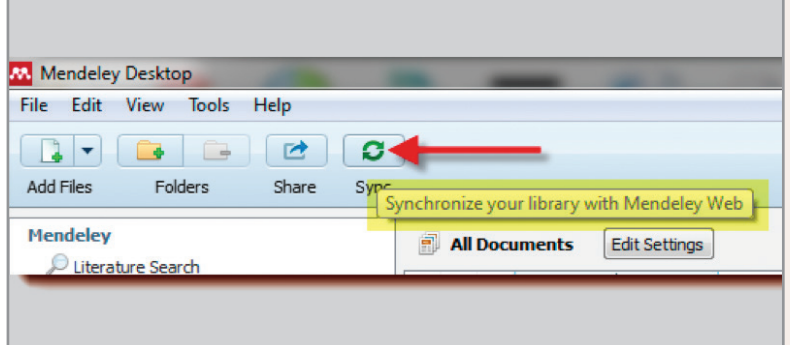

**b.** Browse your computer and select the documents you wish to import

**c.** Click 'Open'

 **d.** Mendeley will pair your imported documents with the corresponding reference

- **13.** Once migrated, your RefWorks descriptors will appear as Mendeley keywords
- **14. Note:** Data in the User Fields section will not be imported to Mendeley. Copy that data into the 'comments' area before exporting or importing"
- **15.** Also, once finished be sure to click on the 'Sync' button located at the top of the page. This will synchronize your Mendeley Desktop data with your Mendeley Web account

## How to migrate from EndNote to Mendeley

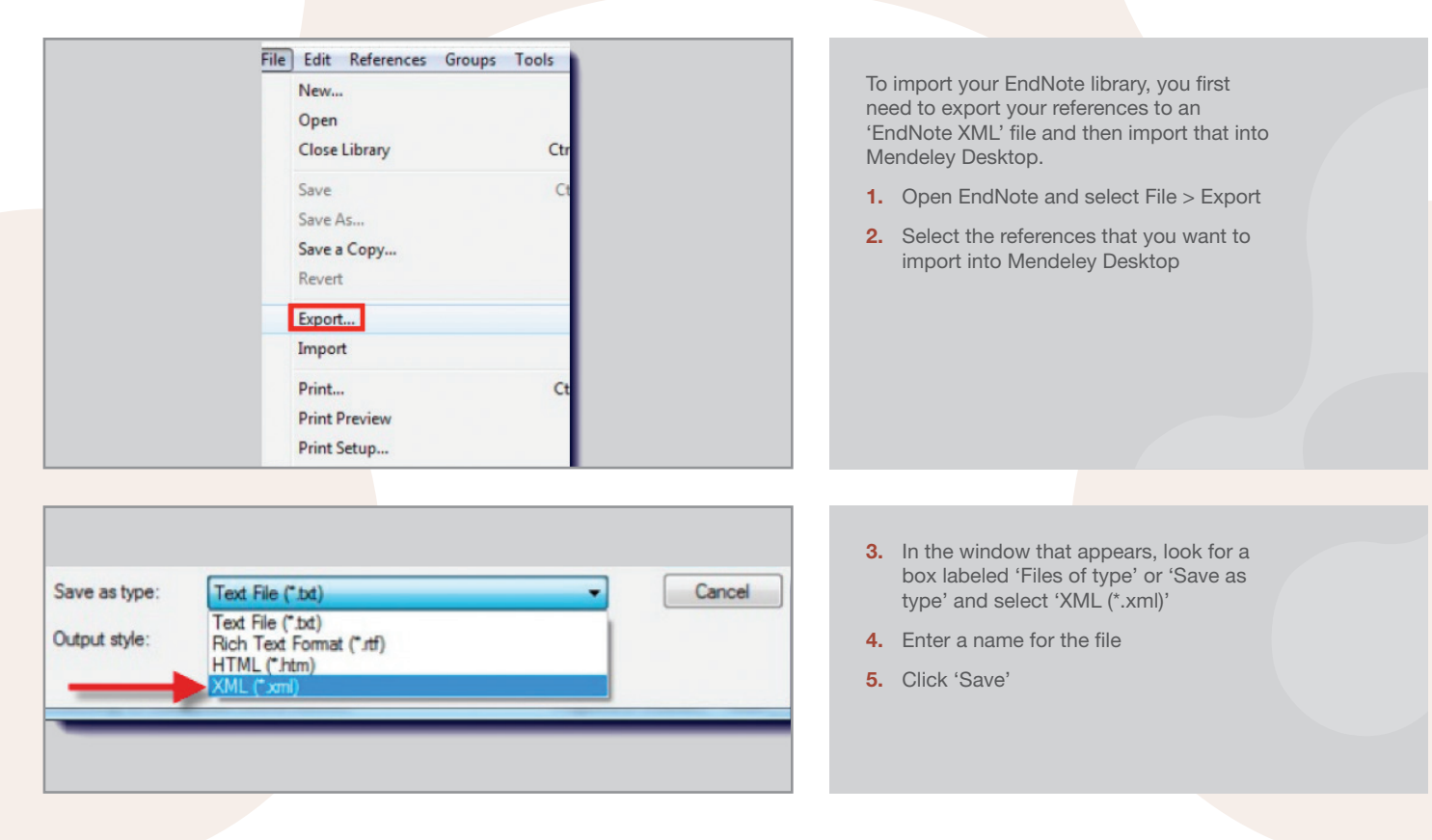

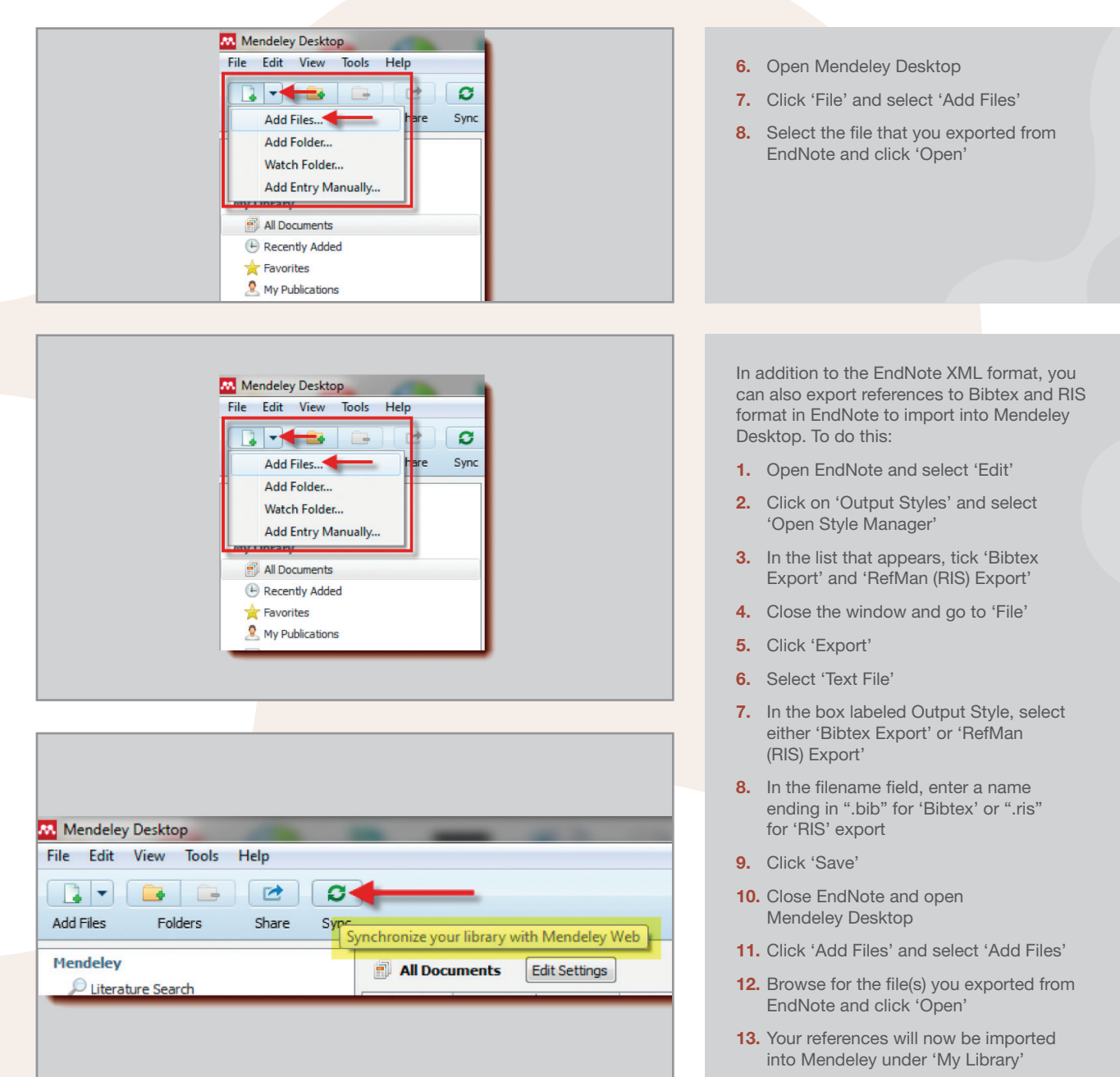

**14.** Once you are finished importing your files, be sure to click 'Sync' at the top of the page. This will synchronize your Mendeley Desktop data with your Mendeley Web account

**5**

# How to migrate from Papers to Mendeley

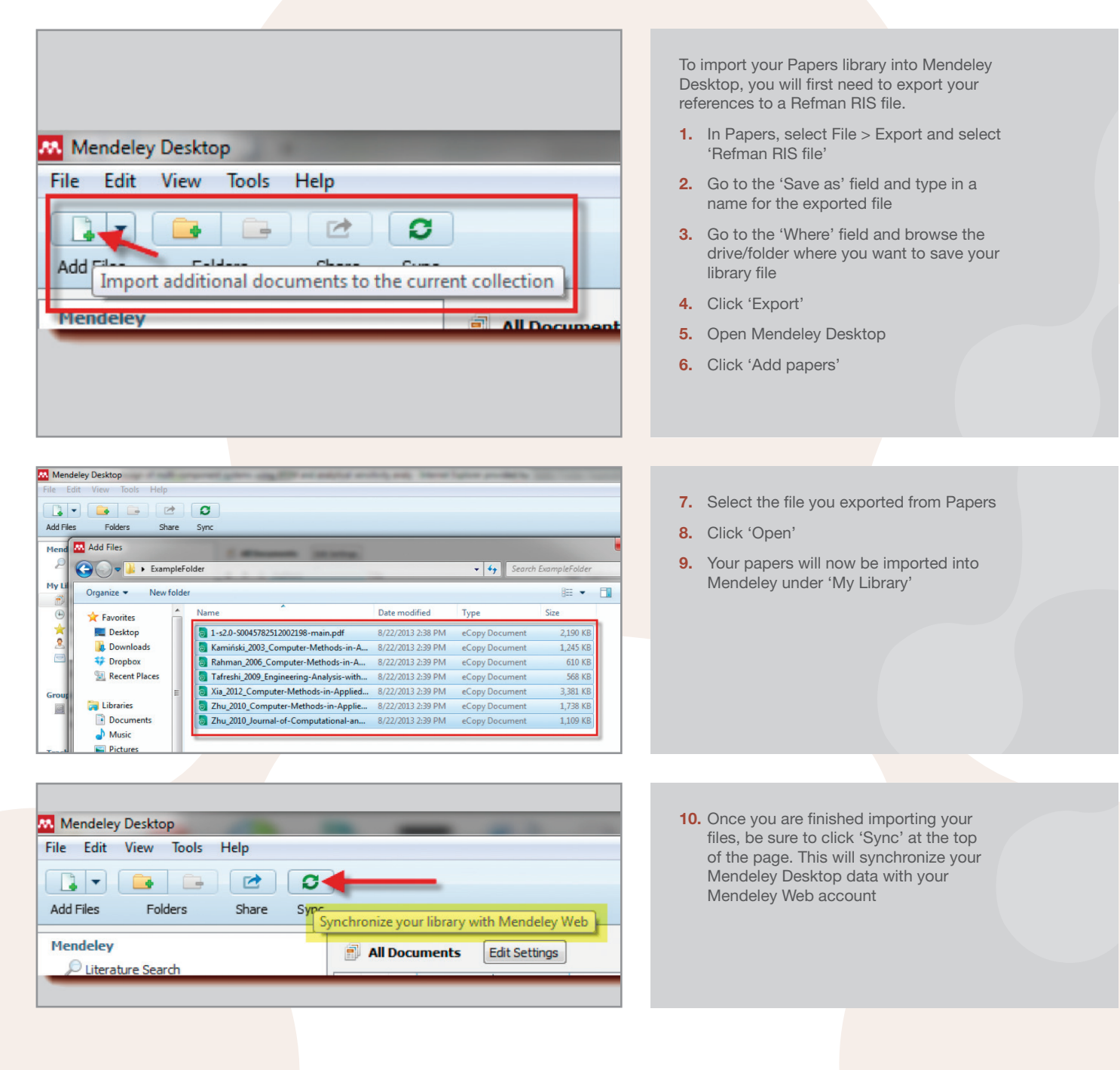

# How to migrate from Zotero to Mendeley

Mendeley Desktop supports importing your documents directly from Zotero. **To do this, you'll need to install Mendeley Desktop on the same computer where you have Zotero installed.**

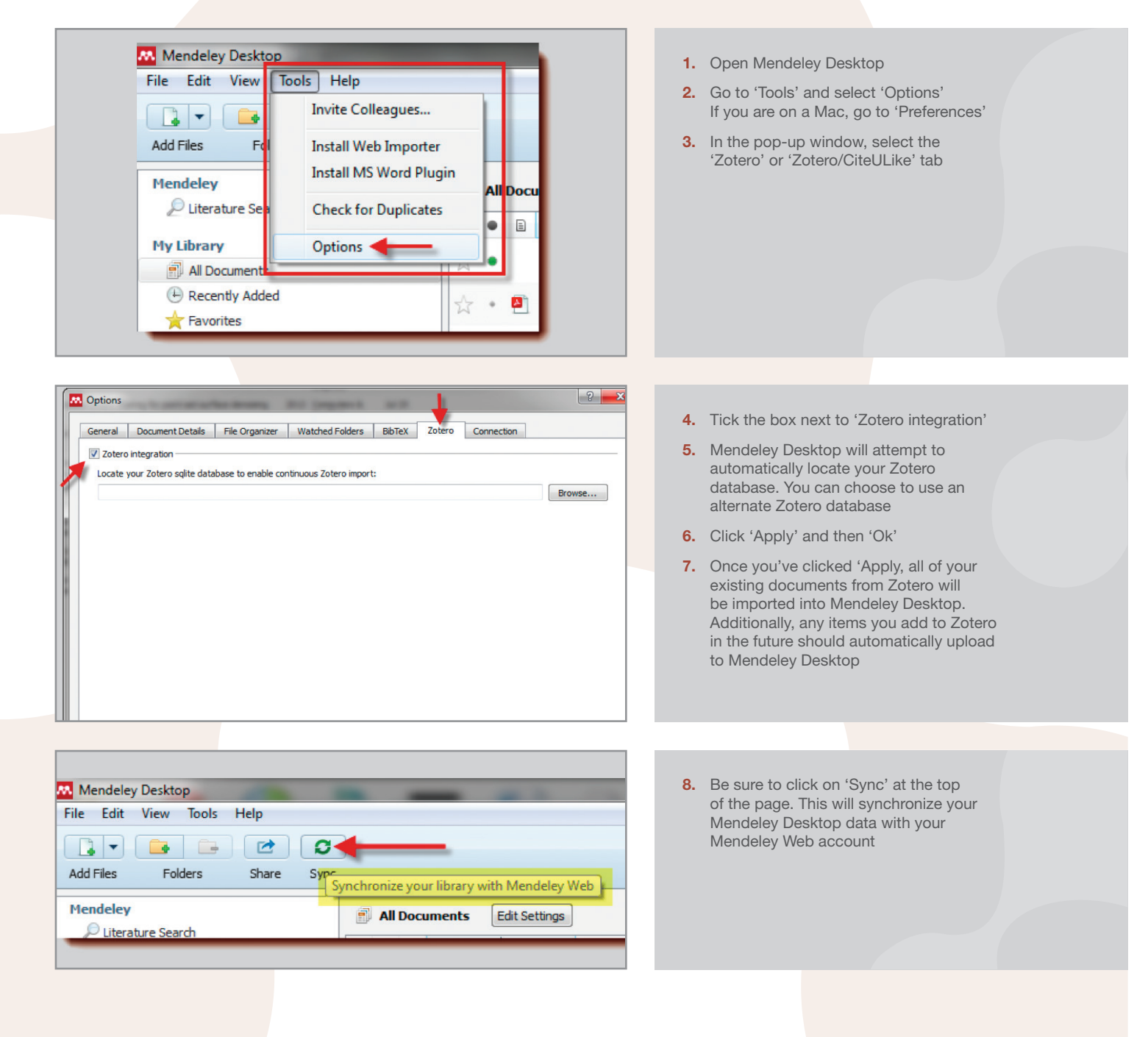

www.mendeley.com

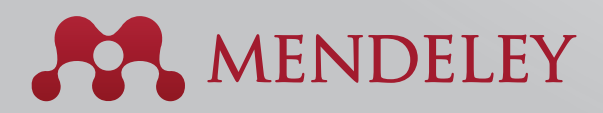

#### Organise. Collaborate. Discover.

Copyright © 2013 Mendeley Ltd. All rights reserved.

10.2013